## E - B O O K C O M P L E T O

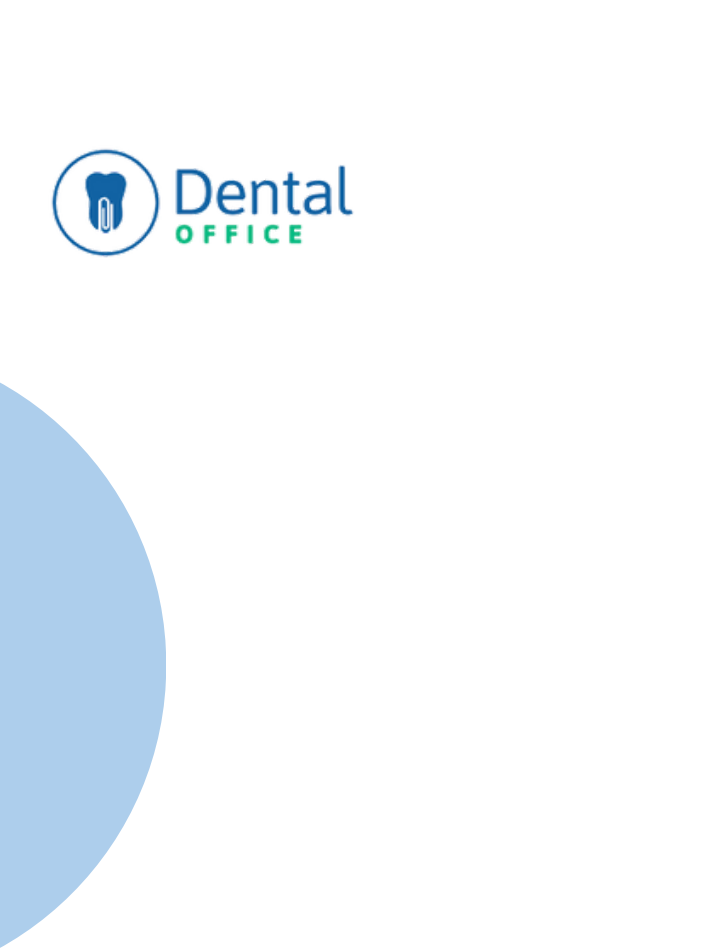

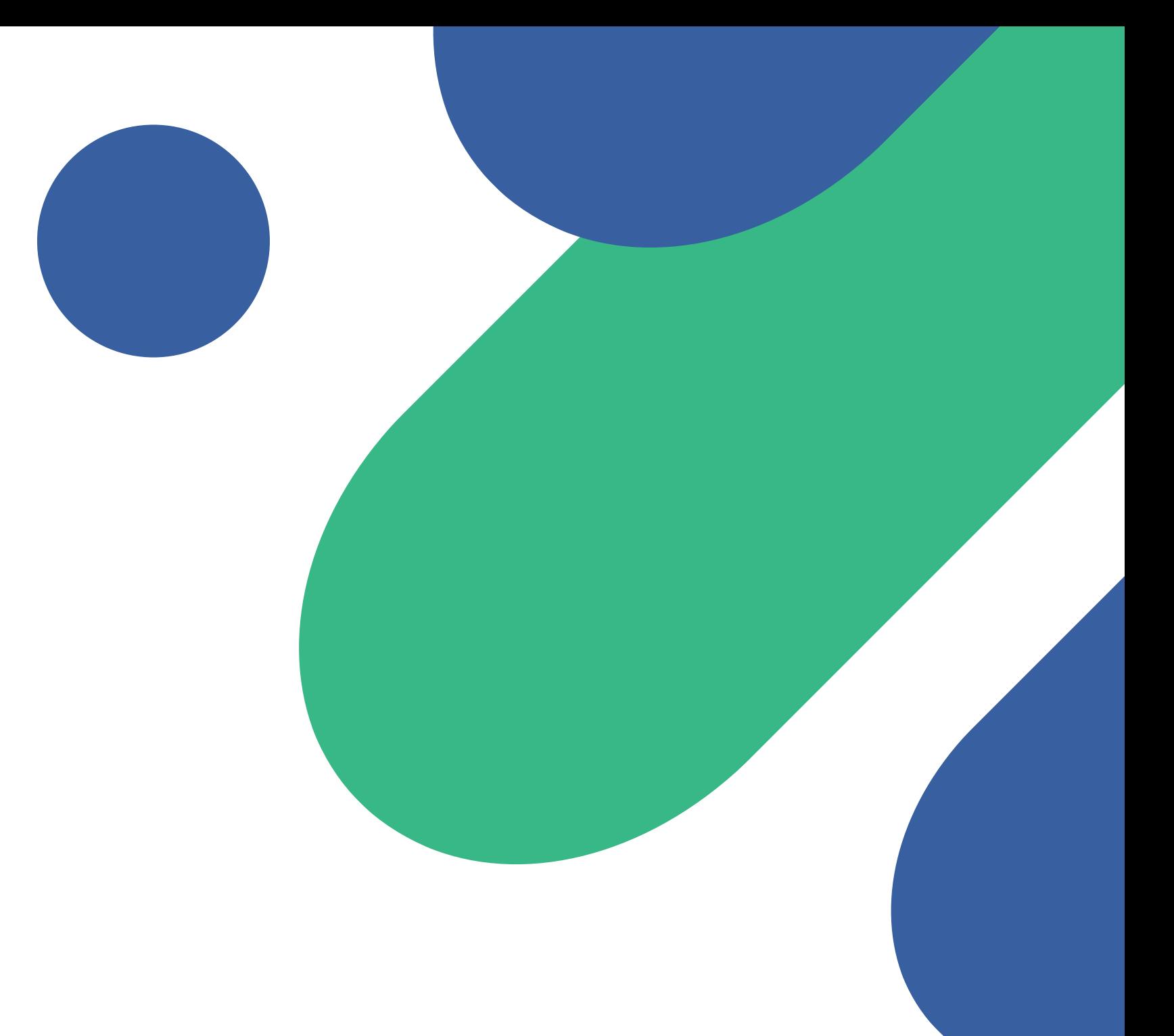

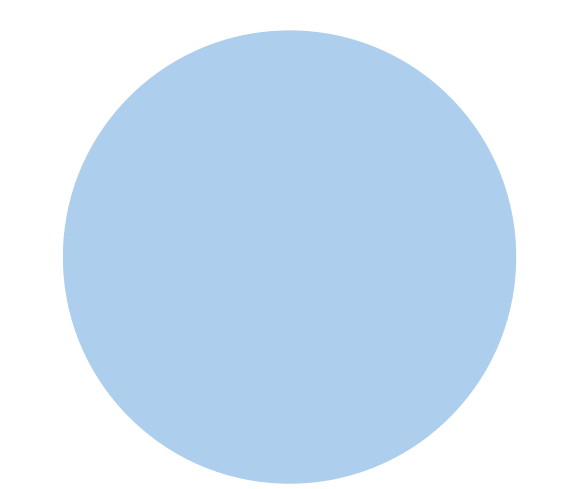

# Mantenha seus prontuários digitais organizados

**Dica: Use links para acessar uma página desejada.**

<span id="page-1-0"></span>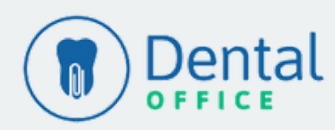

# **Prontuário Digital**

- · [Odontograma](#page-2-0)
- [Procedimentos](#page-4-0)
- [Orçamento](#page-5-0)
- [Evolução](#page-7-0)
- [Manutenções](#page-8-0)

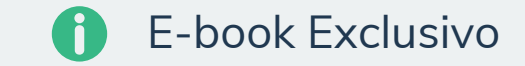

## **Prontuário**

**ODONTOGRAMA**

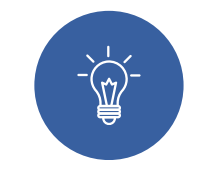

<span id="page-2-0"></span>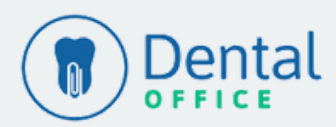

[Voltar](#page-1-0) ao Menu

#### **1° Passo**

Para visualizar ou criar um novo Plano de Tratamento do paciente, acesse no seu sistema o menu: Pacientes > Prontuário. Clique em Novo Tratamento para criar um tratamento ou selecione um plano de tratamento já cadastrado:

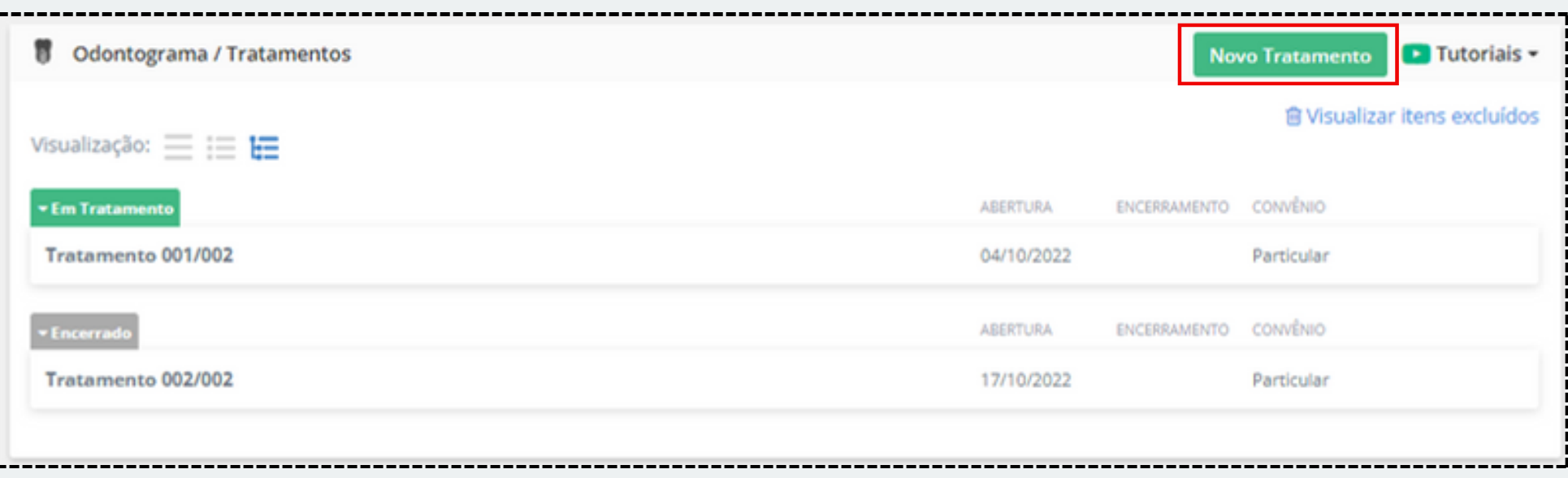

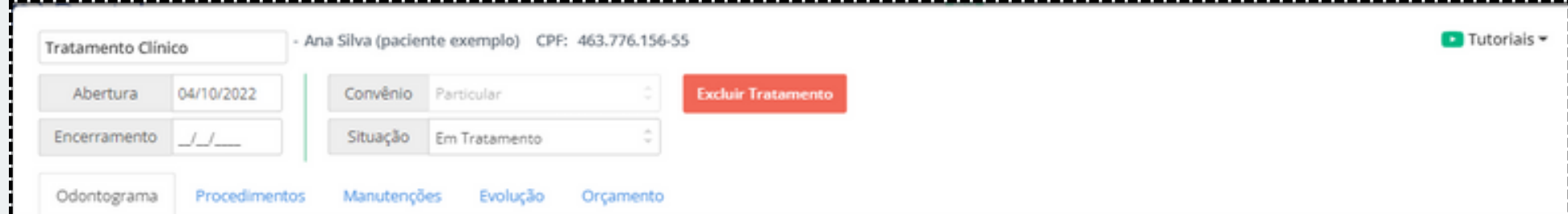

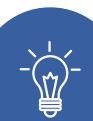

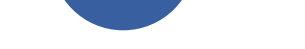

#### **2° Passo**

No ícone de engrenagem  $\bigcirc$  é possível realizar edições na arcada do paciente, como por exemplo: se um dente for decíduo, se houver dente suprenumerário, etc.

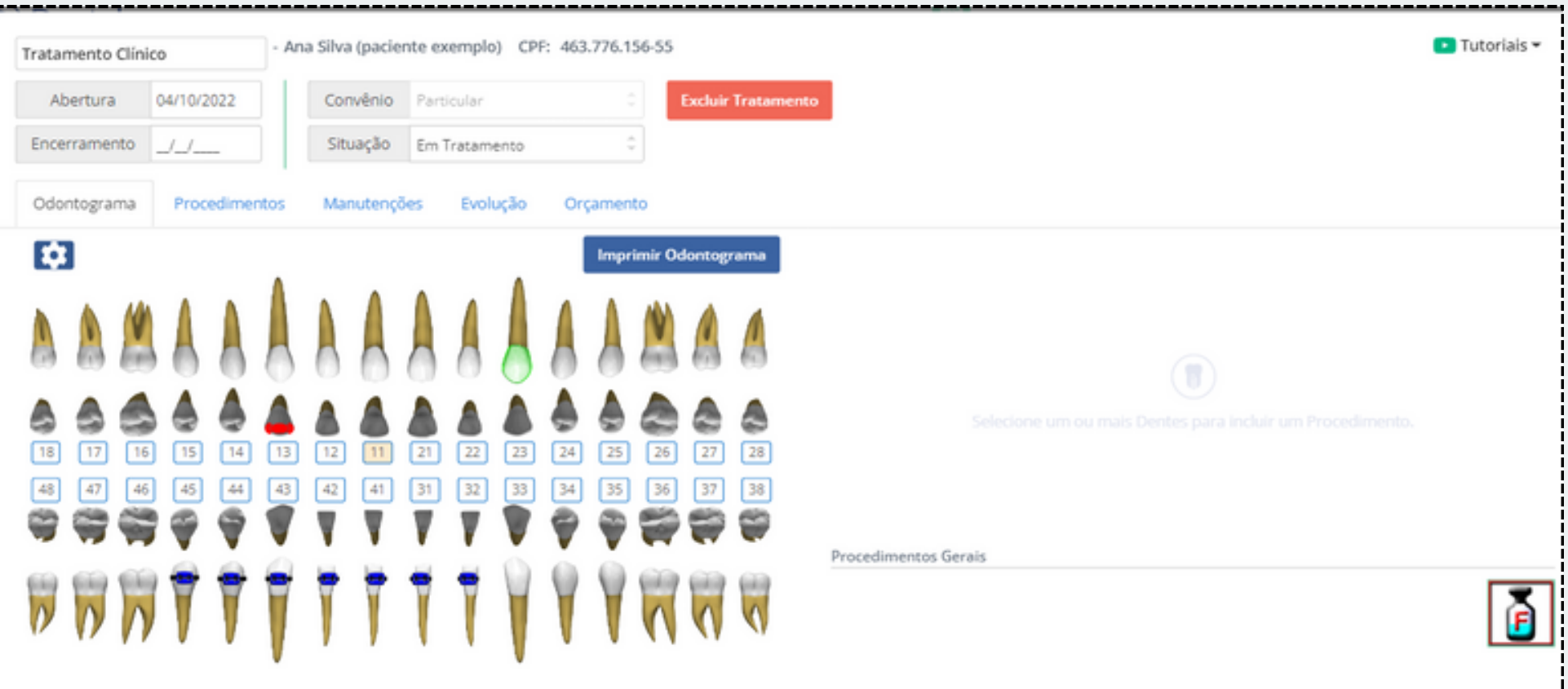

Na parte superior esquerda é possível visualizar o nome do paciente e CPF cadastrado, editar a descrição do Plano de Tratamento, data de abertura, encerramento, convênio e situação do tratamento.

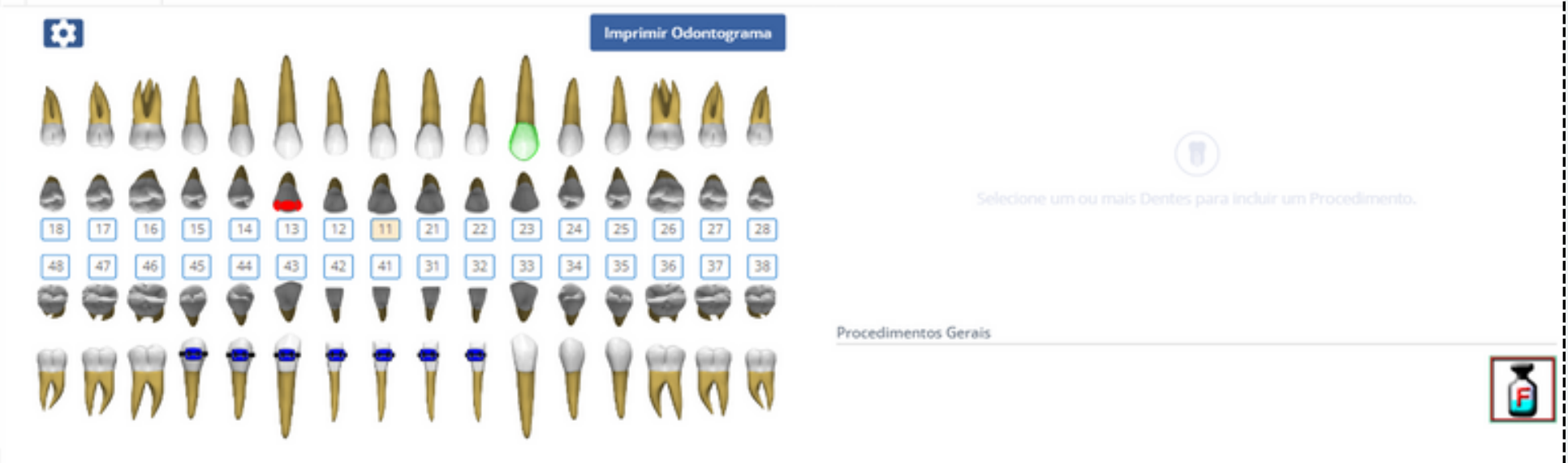

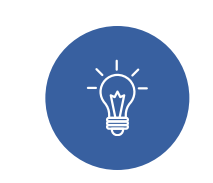

#### **3° Passo**

## **Prontuário ODONTOGRAMA**

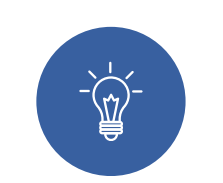

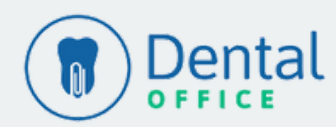

[Voltar](#page-1-0) ao Menu

**1° Passo**

Na guia Odontograma é possível selecionar os dentes e inserir o procedimento clicando no campo Procedimentos e no botão Incluir. Obs.: O convênio selecionado no Plano de Tratamento está relacionado com a Tabela de Procedimentos que será listada para seleção.

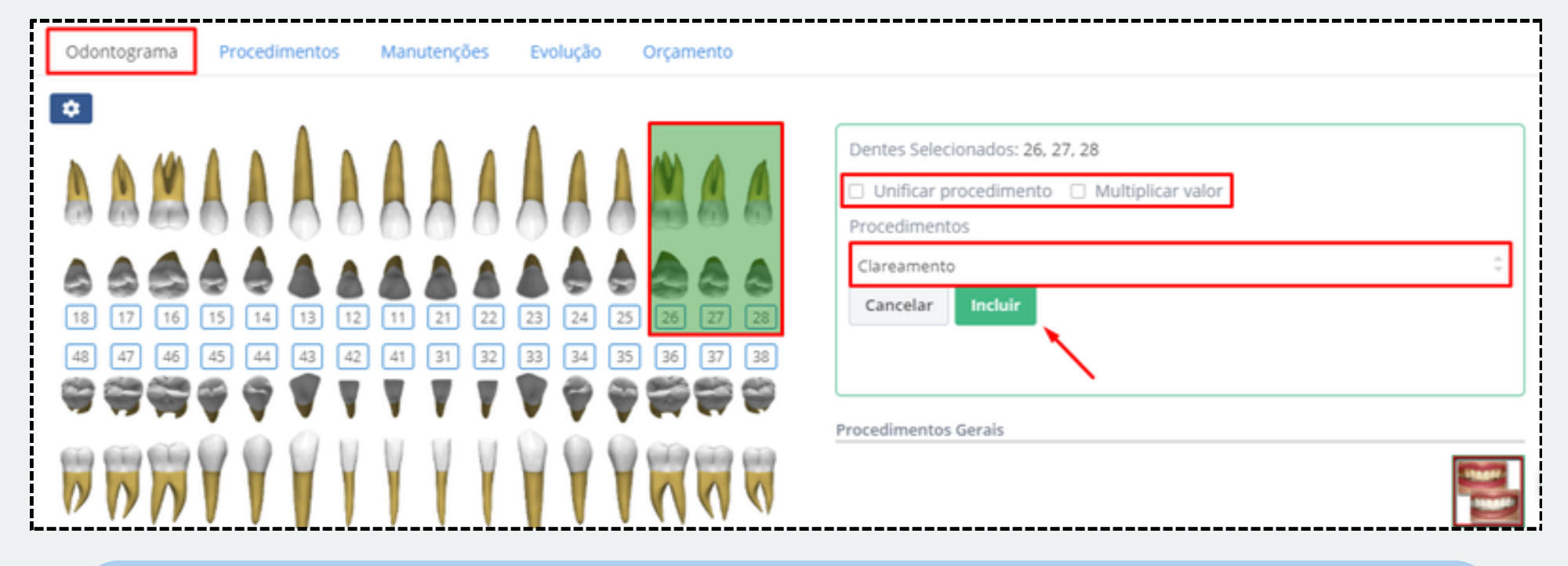

#### **3° Passo**

Ao clicar sobre o número do dente, é possível inserir uma anotação específica ao dente para melhor controle da evolução do tratamento.

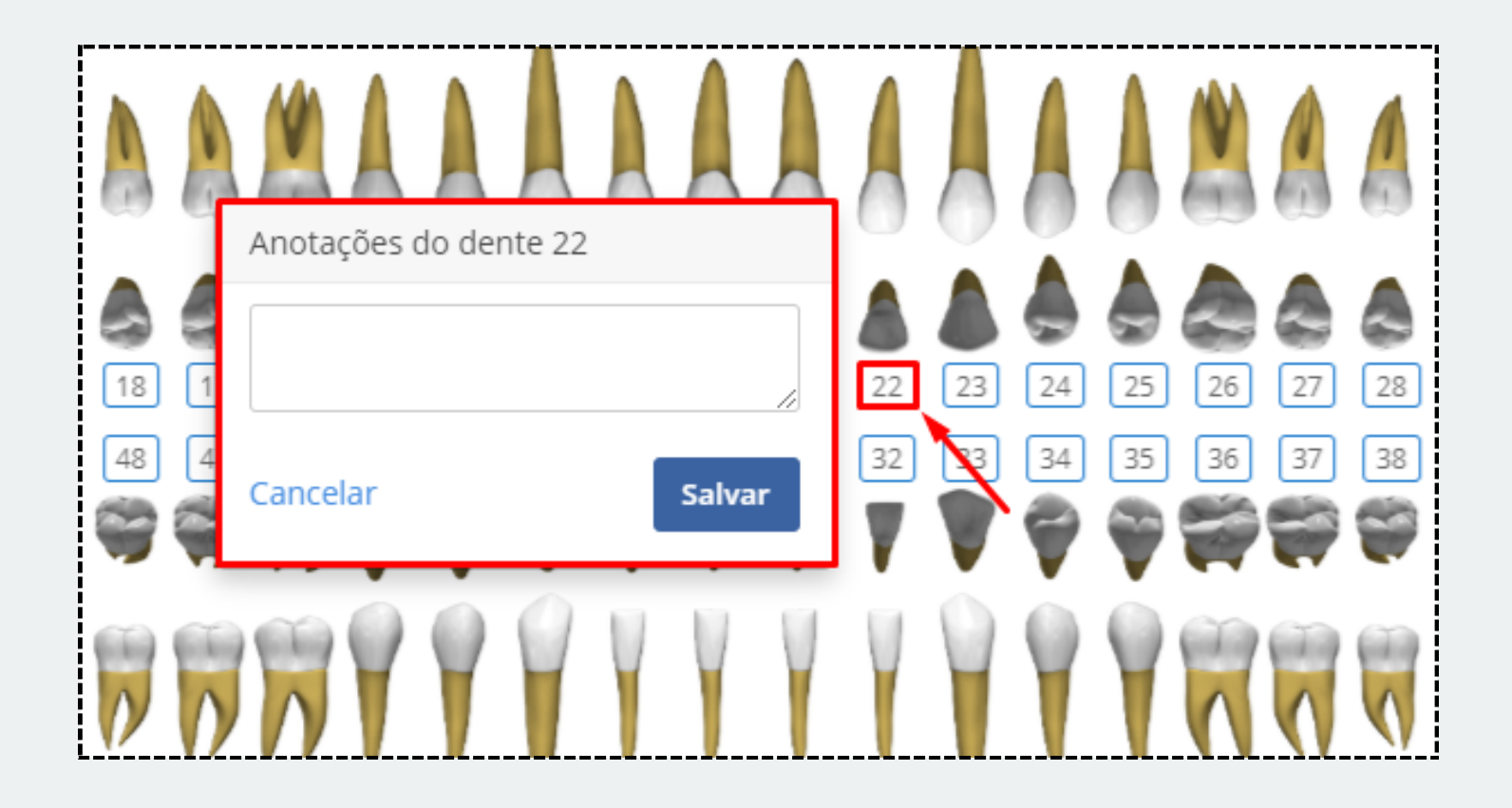

Existe a possibilidade de **Unificar o Procedimento** referente aos dentes selecionados sequencialmente, para aqueles procedimentos que ocorrem em mais de um dente mas é cobrado de uma única vez (fixação de aparelho ortodôntico) ou **Multiplicar o Valor** (em caso de restauração, onde pode se cobrar por mais de uma face) sinalizando a caixinha destacada na imagem.

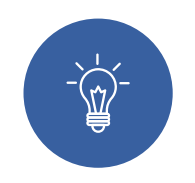

#### **2° Passo**

Para aqueles procedimentos que se tratam da arcada completa como profilaxia, clareamento dental etc, não é necessário selecionar a arcada completa, basta selecionar apenas 1 dente que o sistema já entenderá pelo nome que se trata de um procedimento da arcada completa.

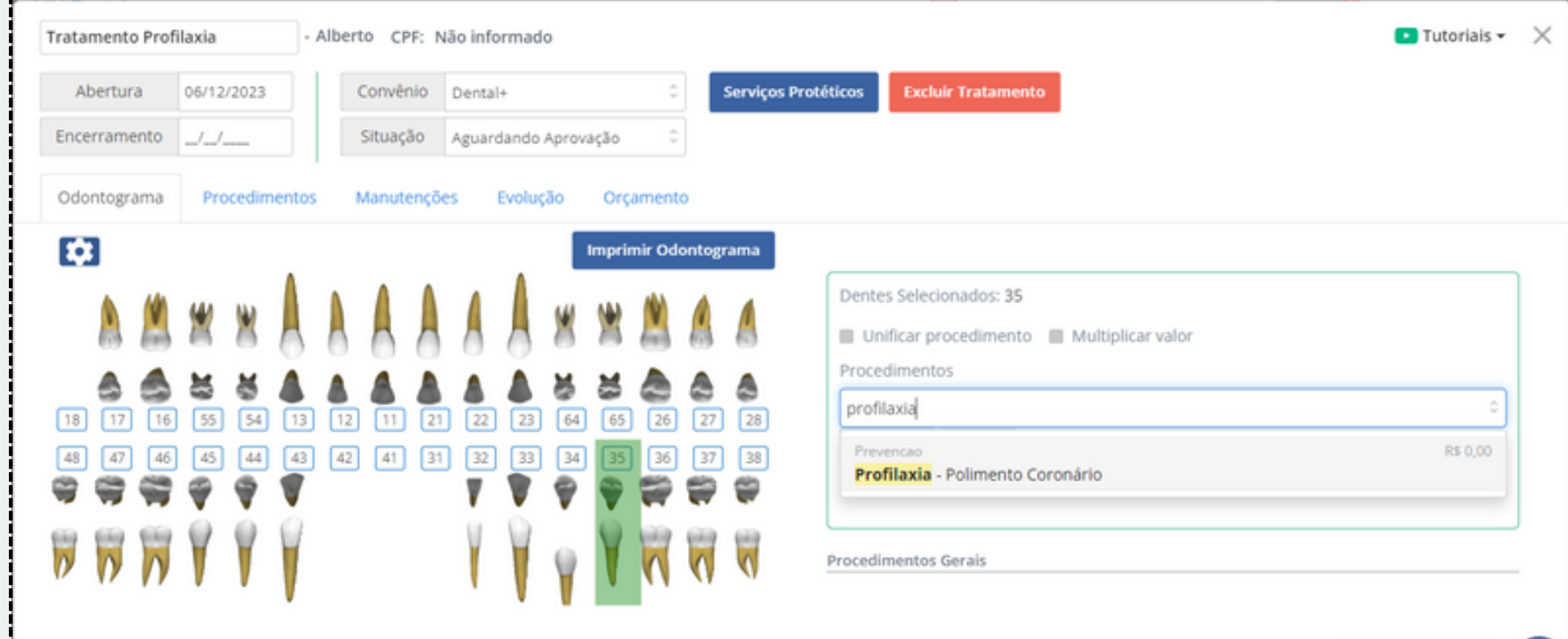

 $\mathbb{Z}$ 

## **Prontuário PROCEDIMENTOS**

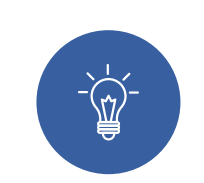

<span id="page-4-0"></span>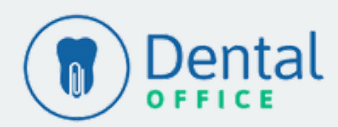

[Voltar](#page-1-0) ao Menu

#### **1° Passo**

Clique na guia Procedimentos > Novo Procedimento > Selecione o Procedimento que será realizado > Salvar. Assim como no odontograma nesta tela também é possível adicionar novos procedimentos.

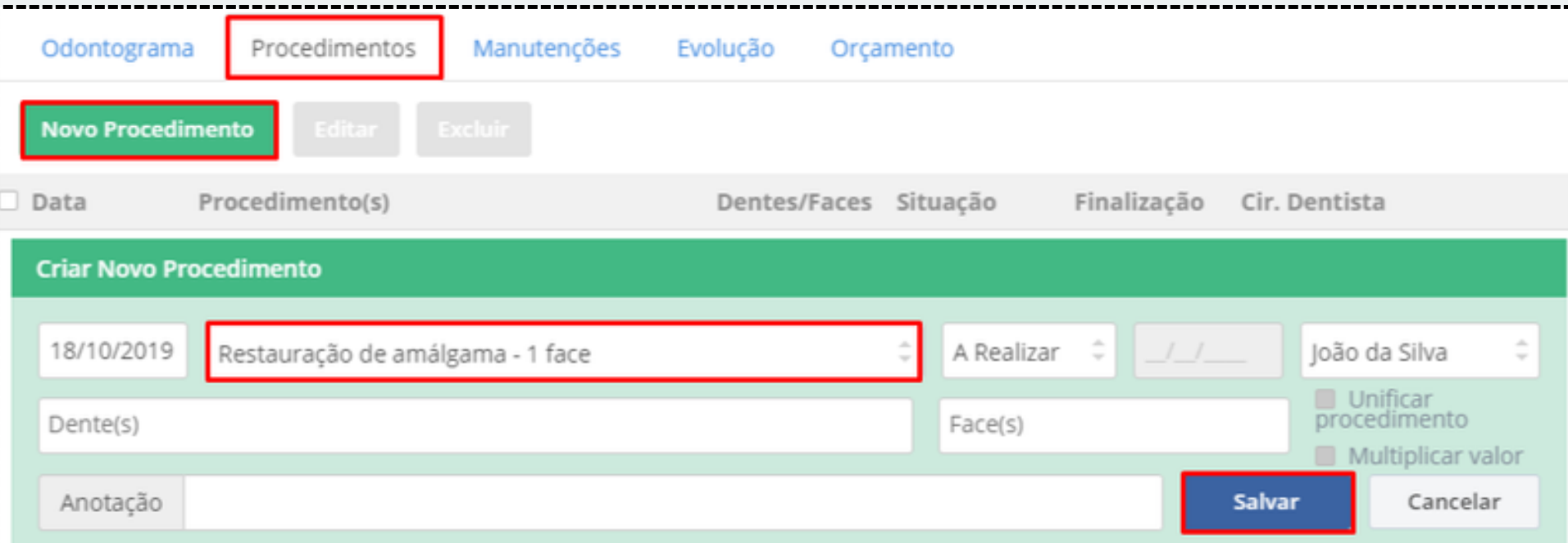

Vale lembrar que, todos os procedimentos que podem ser incluídos através do odontograma serão listados nessa tela também!

#### **2° Passo**

 $\frac{1}{\sqrt{\frac{1}{2}}}\sum_{i=1}^{n}$ 

Após adicionar o procedimento e clicar em Salvar, a listagem dos procedimentos será exibida conforme a imagem abaixo, é possível mudar a Situação ou clicar no ícone destacado para inserir uma anotação:

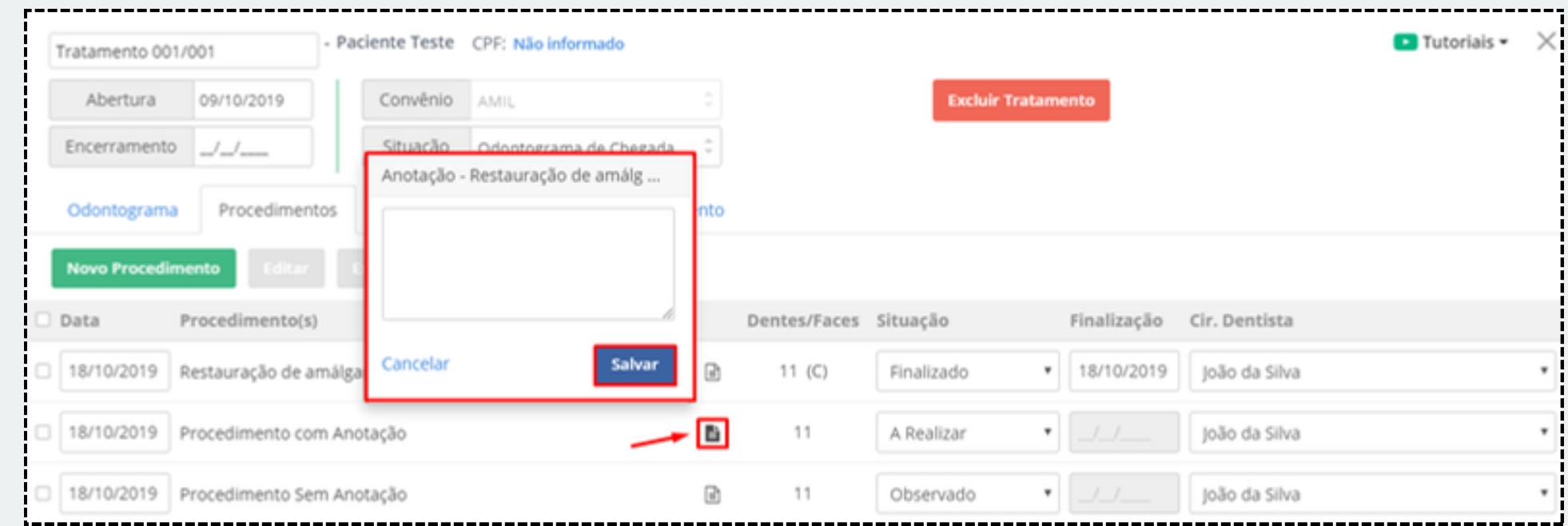

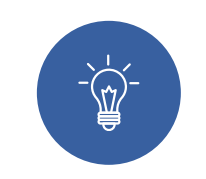

#### **3° Passo**

Para excluir ou editar um procedimento, selecione a caixinha de seleção ao lado esquerdo do procedimento e clique em Editar ou Excluir. É possível editar a Data do Procedimento em questão se necessário também.

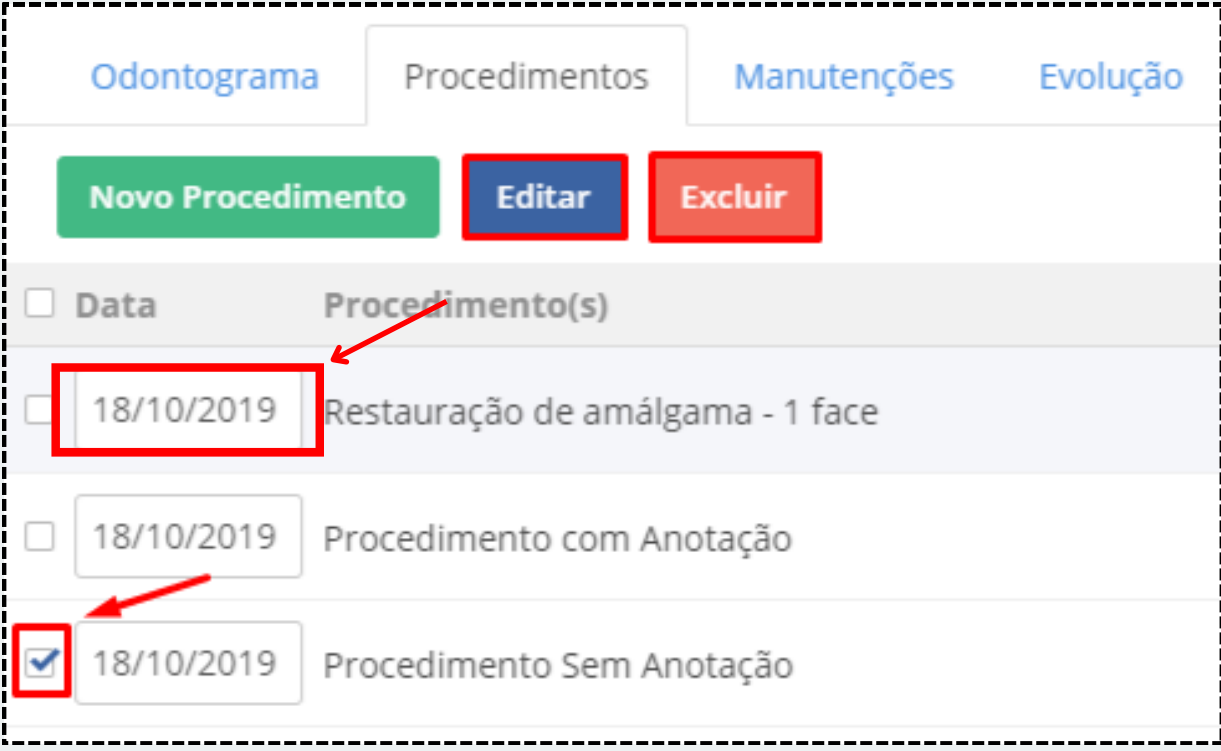

## **Prontuário ORÇAMENTO**

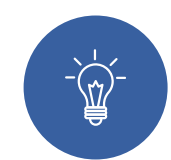

<span id="page-5-0"></span>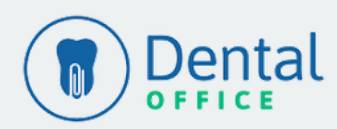

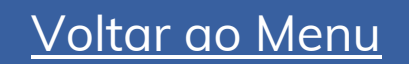

#### **1° Passo**

Clique na guia Orçamento. Nesta tela são listados os procedimentos inseridos na guia de Odontograma e Procedimentos. Na listagem é possível visualizar a data dos procedimentos, dentes/faces e editar o valor do procedimento e selecionar quais procedimentos deseja de fato entregar no orçamento, podendo aprová-lo de forma parcial.

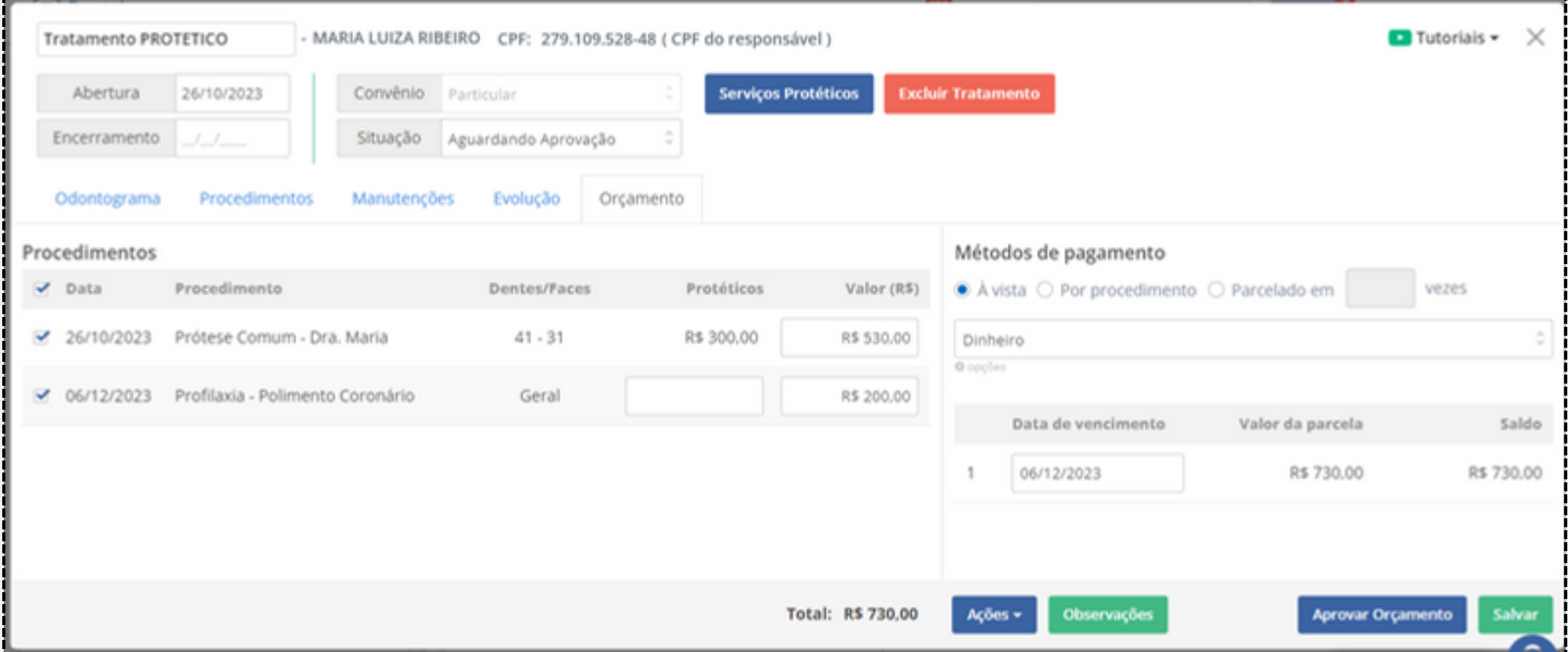

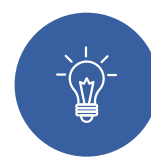

#### **2° Passo**

Na guia de Métodos de Pagamento, selecione a maneira como o cliente fará o pagamento. As parcelas são criadas na Conta Corrente do paciente considerando as informações inseridas nesta tela ao Aprovar o Orçamento.

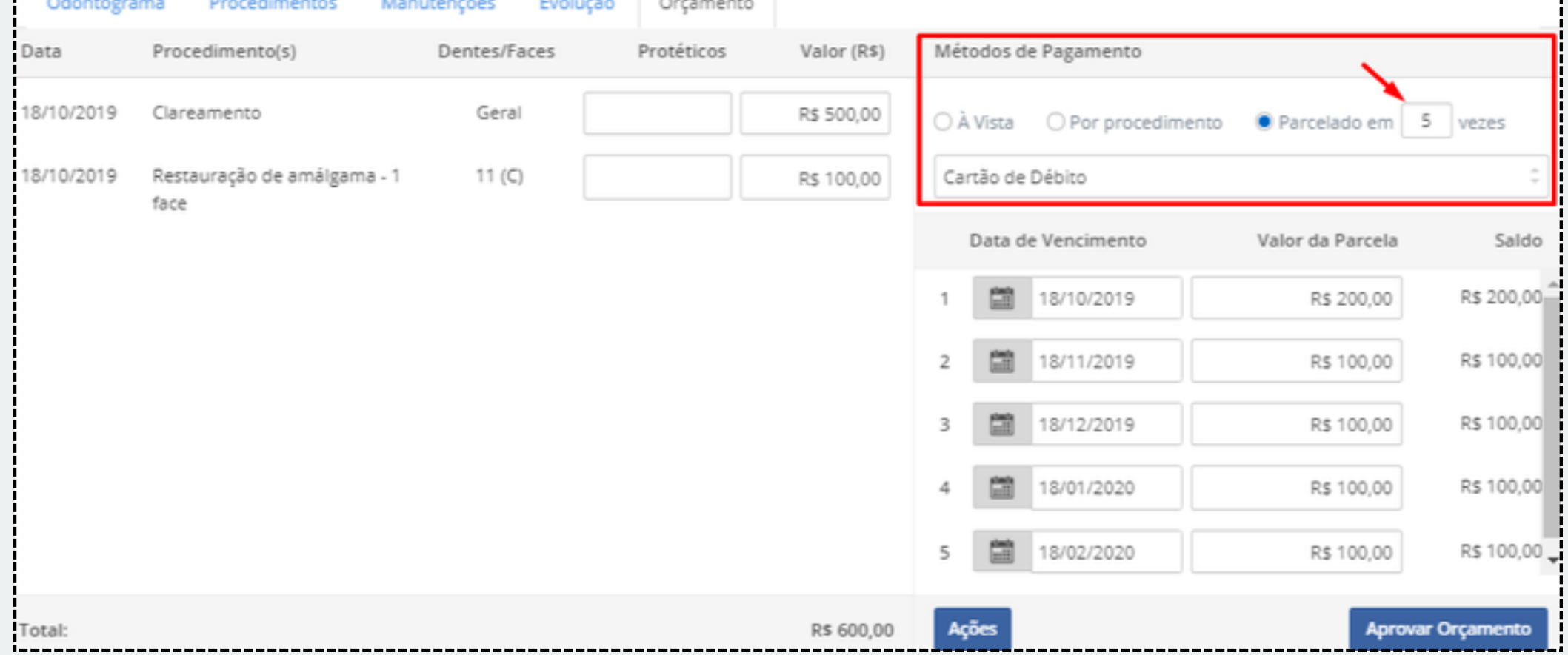

**Dica**: para os clientes que possuem **integração com a Stone**, nesta tela é possível manter o pagamento de forma À vista e na Conta Corrente do Paciente determinar o número de parcelas, caso o pagamento ocorra no Crédito.

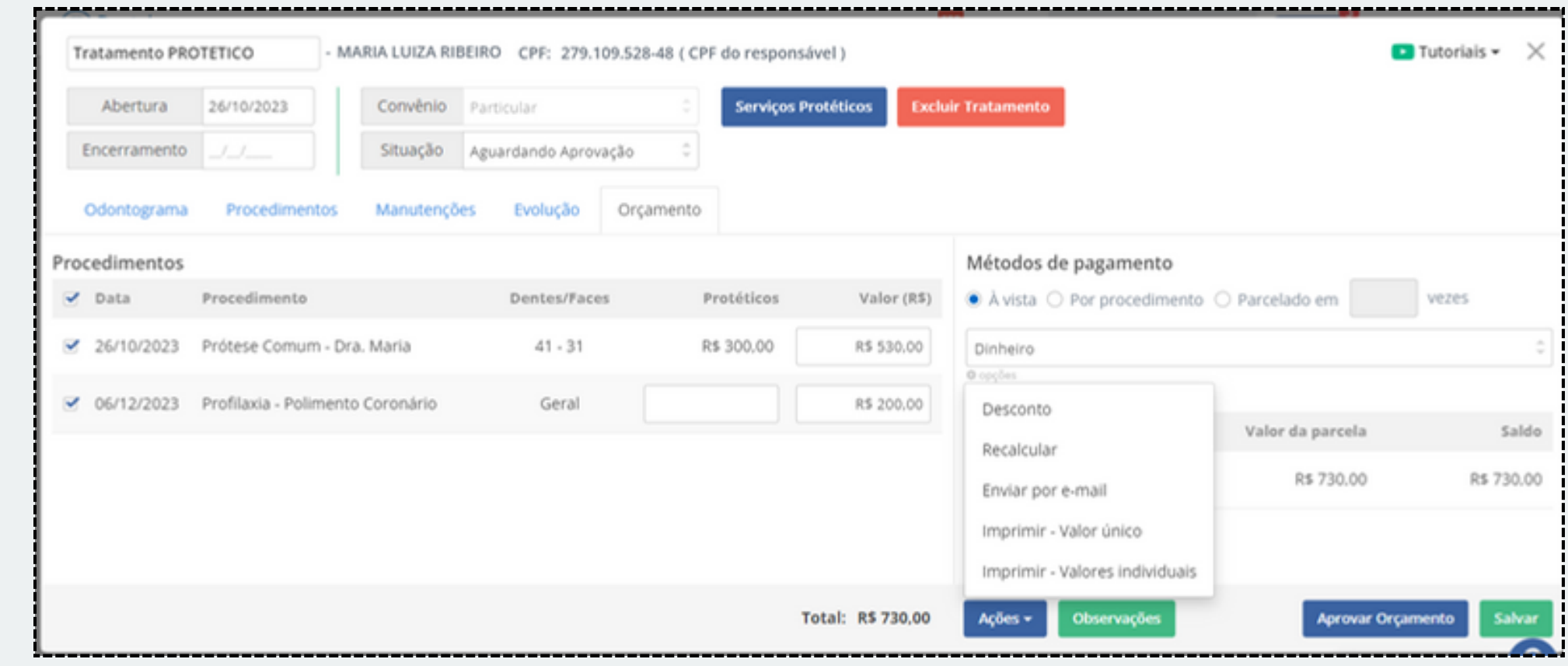

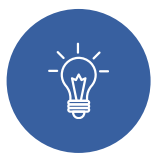

#### **3° Passo**

Na guia de orçamento existe o botão chamado Ações. Nele é possível Imprimir o Orçamento, enviar o orçamento através do e mail para o cliente, recalcular o valor dos procedimentos de acordo com as tabelas de convênio ou aplicar um Desconto nos valores.

## **Prontuário ORÇAMENTO**

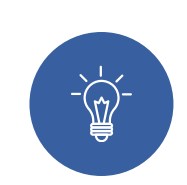

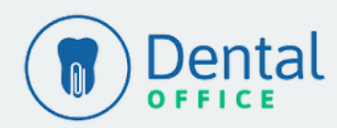

[Voltar](#page-1-0) ao Menu

#### **4° Passo**

Na opção "Observações" é possível realizar alguma anotação para que o paciente possa se atentar no orçamento quando escrito em "Impressão" ou alguma anotação interna, onde apenas a equipe da clínica terá acesso quando colocado em "Anotações internas". Dica: você pode colocar por escrito a data de validade deste orçamento no campo de "Impressão" assim daremos um prazo ao paciente de retorno.

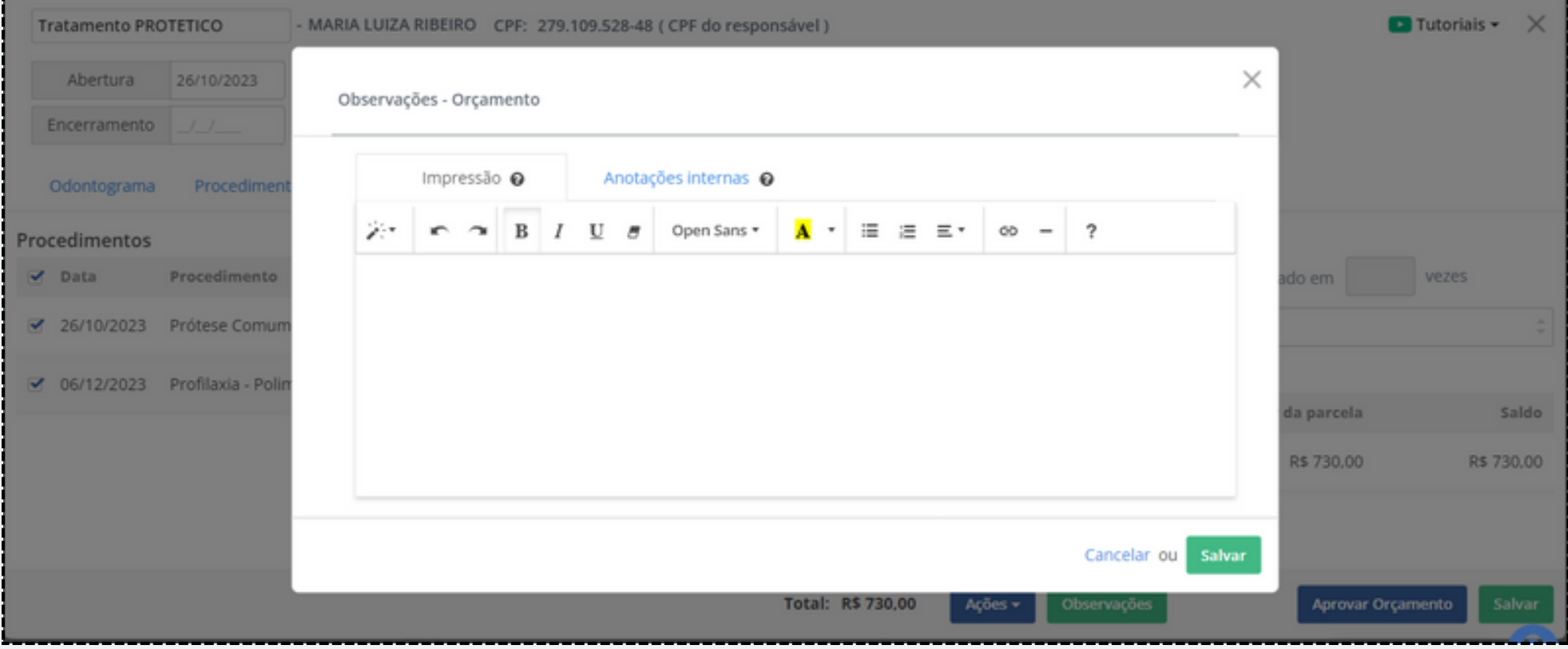

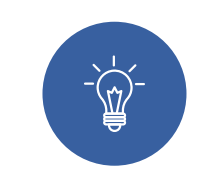

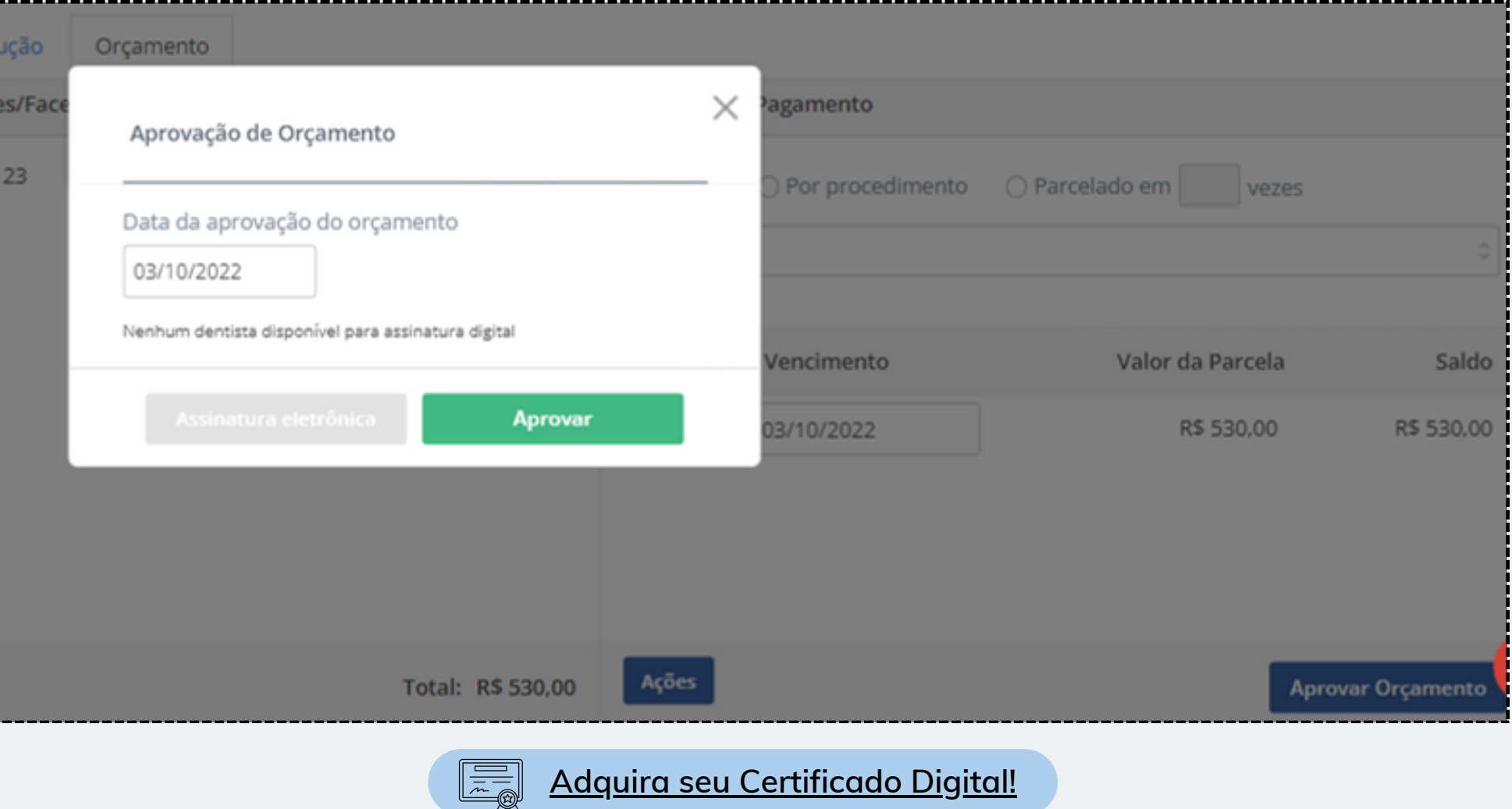

#### **5° Passo**

Após realizado todas as configurações, basta clicar em Aprovar Orçamento > Para os dentistas com Certificado Digital é possível Assinar Eletronicamente o Orçamento > Selecionando o Dentista responsável.

L

## **Prontuário EVOLUÇÃO**

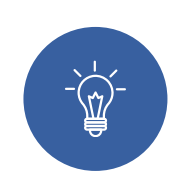

<span id="page-7-0"></span>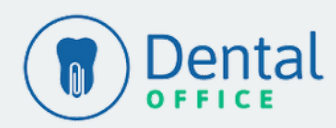

[Voltar](#page-1-0) ao Menu

#### **1° Passo**

Clique na guia Evolução para visualizar a listagem com o histórico de todas as alterações realizadas. É possível imprimir esta relação clicando no ícone de Impressora. E para os dentistas com Certificado Digital > Selecione o procedimento finalizado >

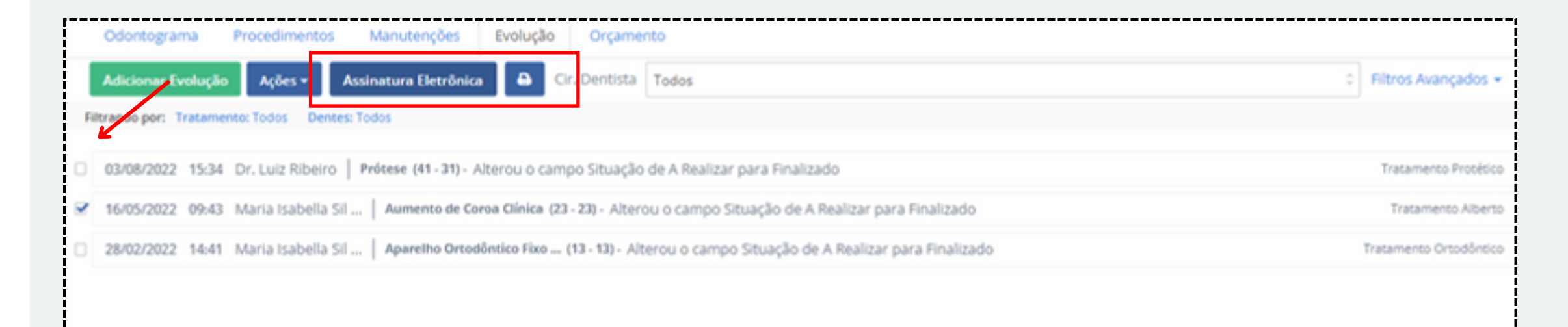

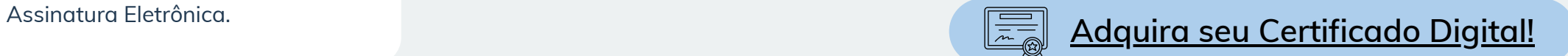

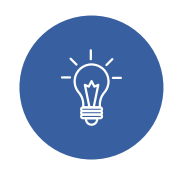

#### **2° Passo**

É possível clicar no botão Filtros Avançados para visualizar opções de filtragem. Para visualizar um relatório geral, sinalize Todos nos filtros e selecione a caixinha Todas as Evoluções para reunir os dados > Clique em Aplicar.

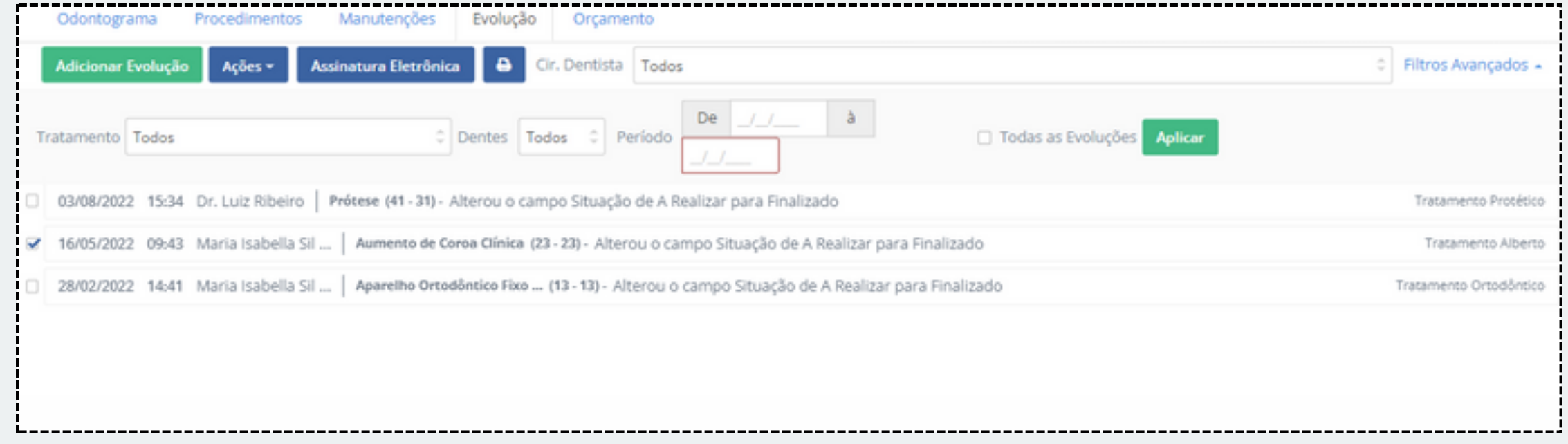

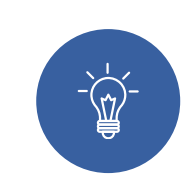

#### **3° Passo**

Para adicionar uma evolução, clique no botão Adicionar Evolução. Selecione o Cir. Dentista, cor da anotação e insira a informação no campo anotações. A anotação pode ser detalhada a um procedimento clicando no botão Mais Opções, você pode também Alterar a Data e Horário da Evolução > Clique em Salvar.

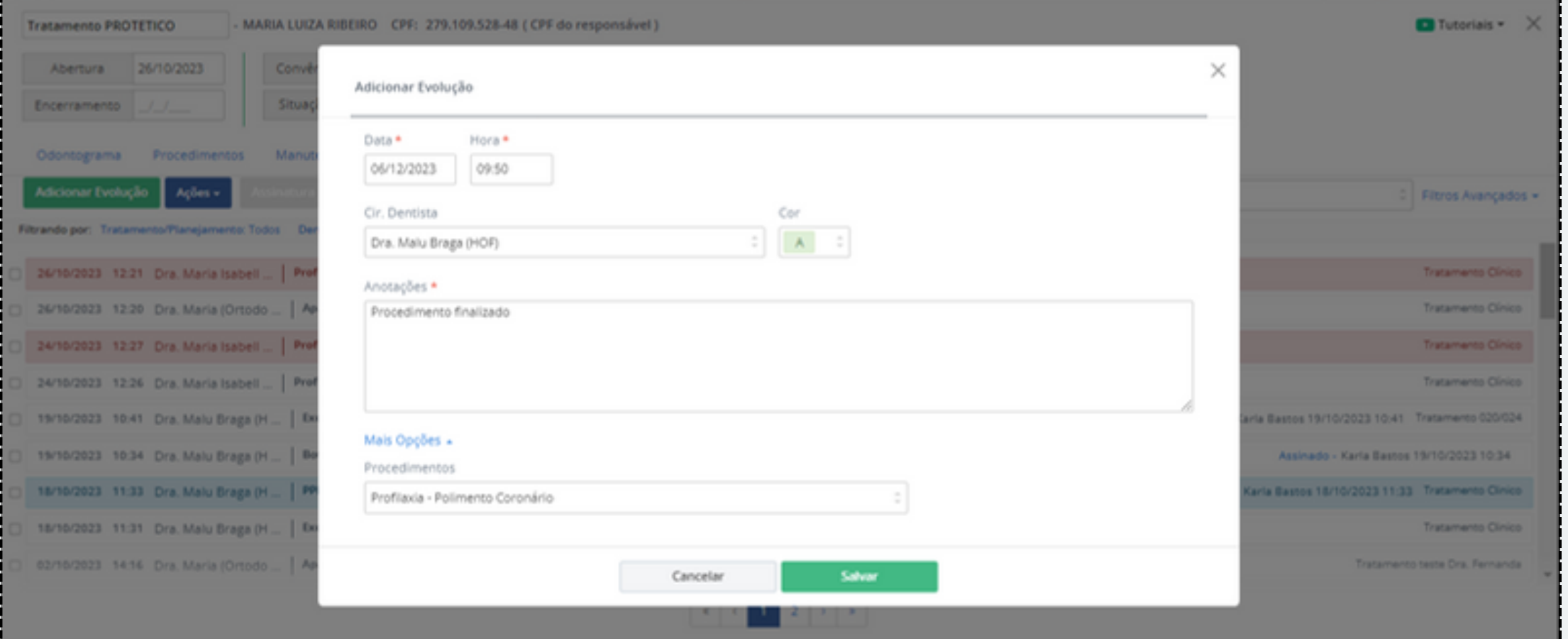

## **Prontuário MANUTENÇÕES**

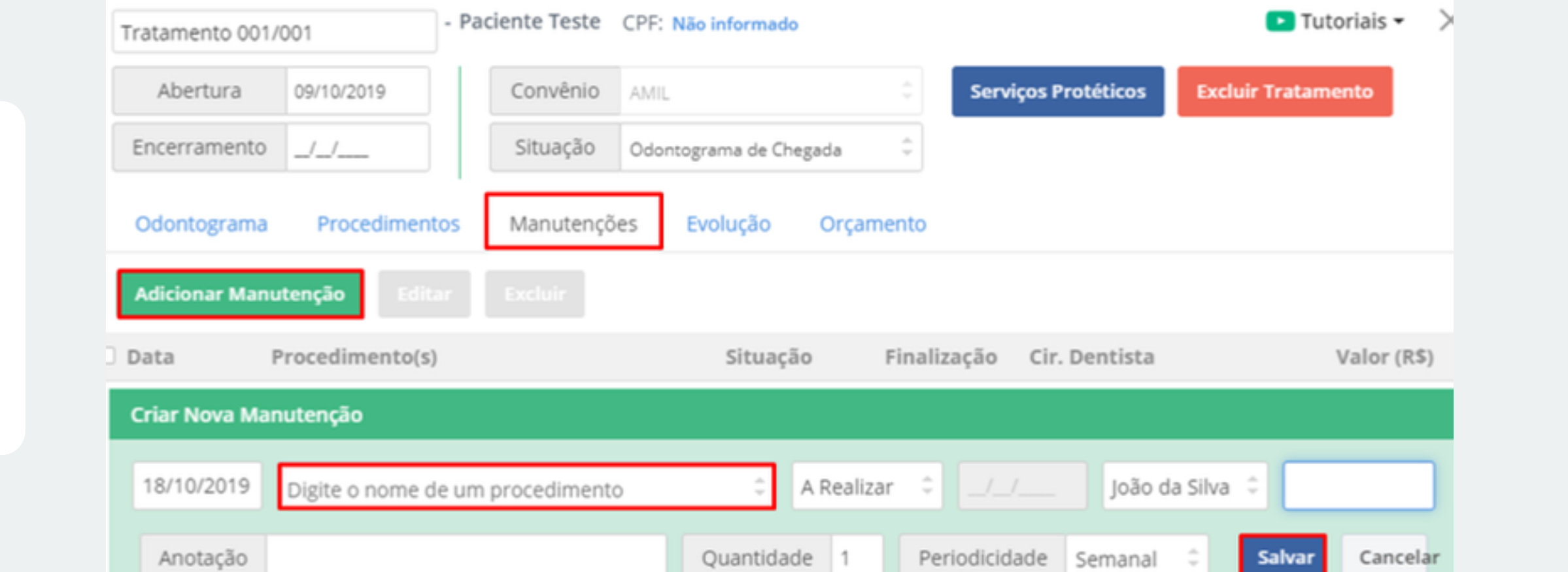

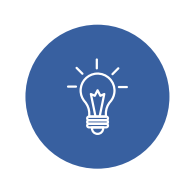

<span id="page-8-0"></span>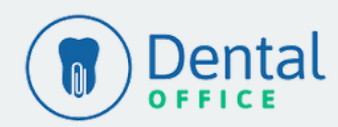

[Voltar](#page-1-0) ao Menu

**1° Passo**

Clique na guia Manutenções > Adicionar Manutenção> Selecione o Procedimento que será realizado > Salvar:

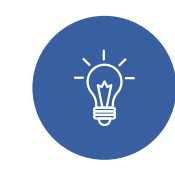

#### **2° Passo**

Ao adicionar a manutenção, é possível selecionar a Situação, Quantidade de manutenções, Periodicidade, Valor e Anotação conforme imagem:

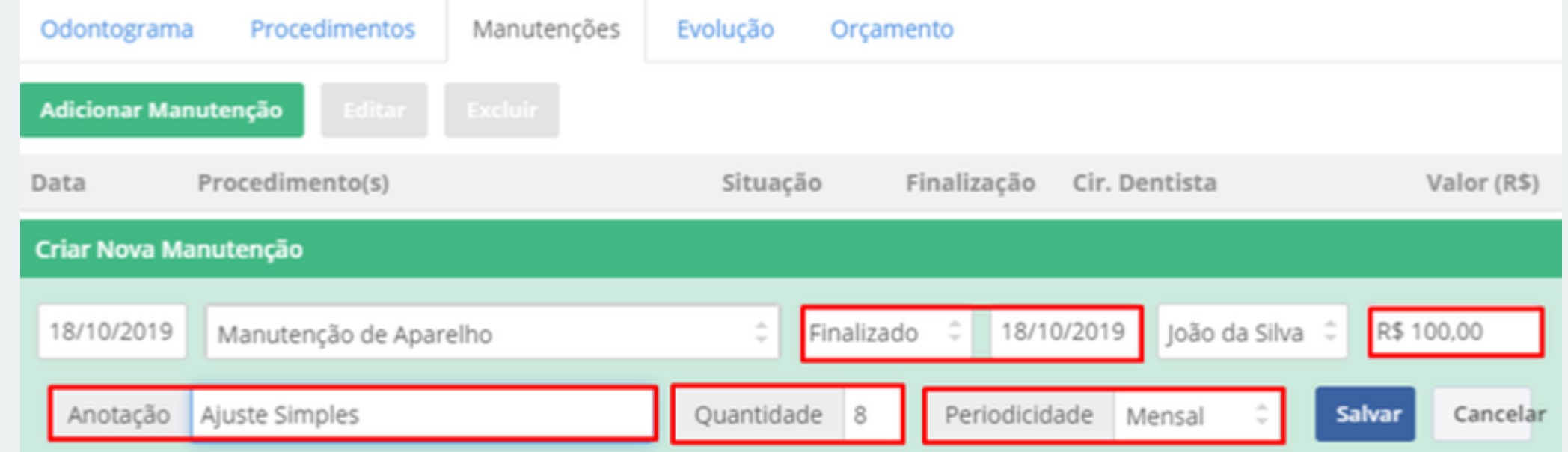

## CANAIS DE AJUDA

Clique no ícone de um Ponto de Interrogação com balão em vermelho e em Iniciar Atendimento. [Clique](https://chat.movidesk.com/ChatWidgetNewNew/Landing/7BC86CAA333F4AF09CC52580A88B91FC) aqui.

Em caso de dúvidas, não se preocupe, busque um canal de ajuda!

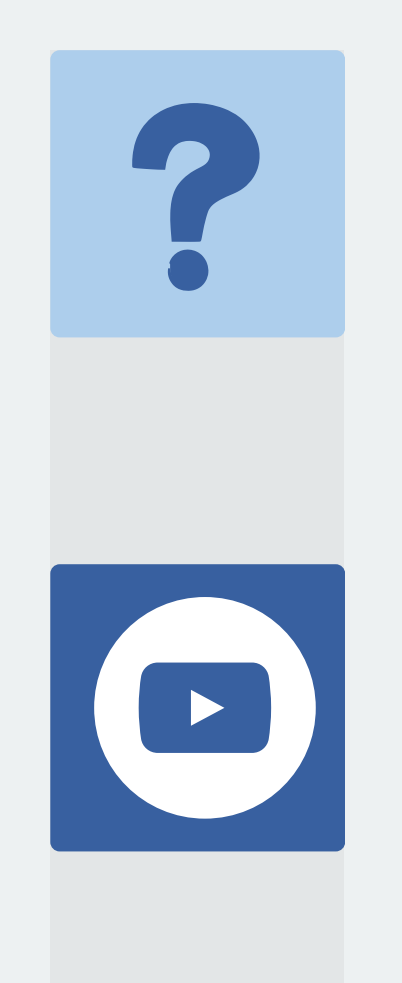

Em cada tela do sistema você encontrará um ícone do Youtube que te redirecionará à vídeos tutoriais. [Clique](https://www.youtube.com/watch?v=3gbxtgIeE7E&list=PLtHNld_ot_RwbaI1-jy3YotmZt2Npyicq) aqui.

## **CHAT SUPORTE ONLINE**

### **FAQ**

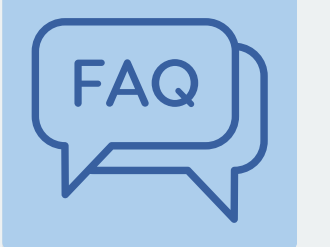

No Campo Ajuda >FAQ você encontrará tutoriais passo a passo do Sistema. [Clique](https://dentaloffice.movidesk.com/kb/pt-br/article/50690/principaldental) aqui.

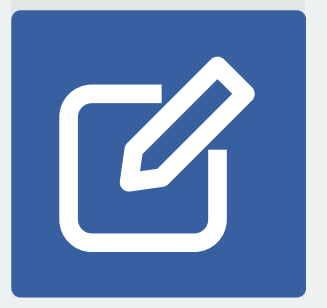

### **TUTORIAIS YOUTUBE**

Caso tenha interesse em [contribuir](https://feedback.userreport.com/1f601a16-9b71-40e2-aec5-ee31e117d096/#ideas/popular) com alguma [sugestão](https://feedback.userreport.com/1f601a16-9b71-40e2-aec5-ee31e117d096/#ideas/popular) basta clicar aqui.

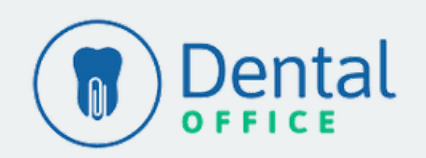

## **SUGESTÕES**